## **Rendu du stylo plume (1h00)**

### 1- Le rendu sur eevee

#### Si ce n'est toujours pas fait :

Dans les propriétés, choisir le moteur de rendu eevee. Spliter l'écran en deux parties y afficher le Shader Editor

## **a. Créer un sol**

Ajouter un plan et le placer sous le stylo plume. Le nommer Sol

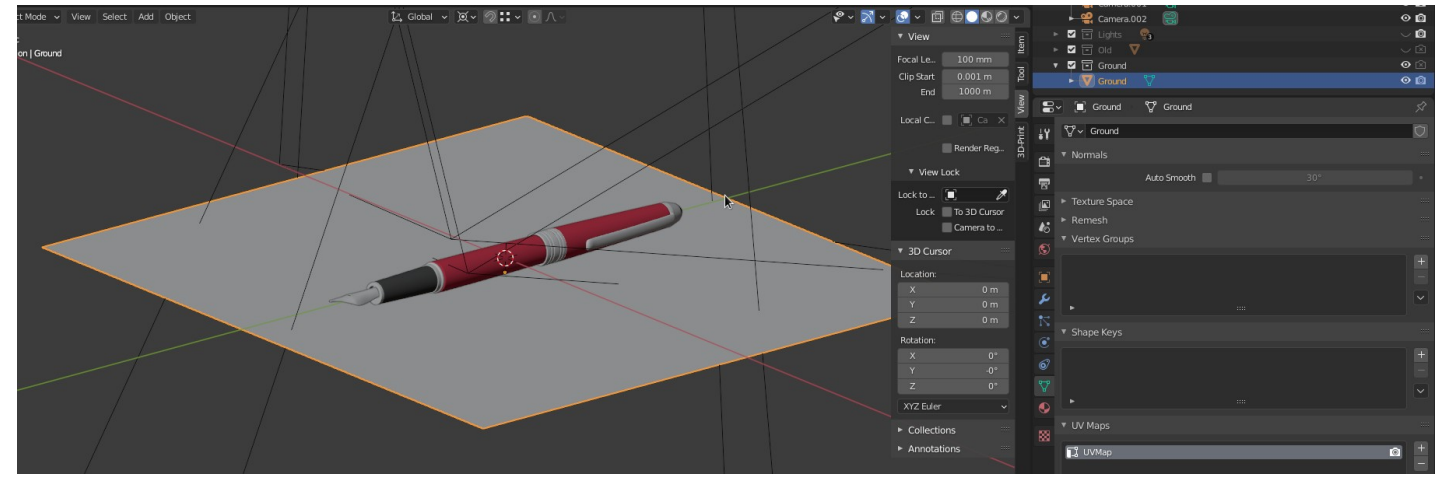

## **b. Camera**

Sélectionner la caméra Faire **Ctrl + 0** pour la rendre active Faites tourner la caméra avec Camera to View pour la positionner comme si dessous **Attention : Décocher l'option une fois la caméra positionnée**

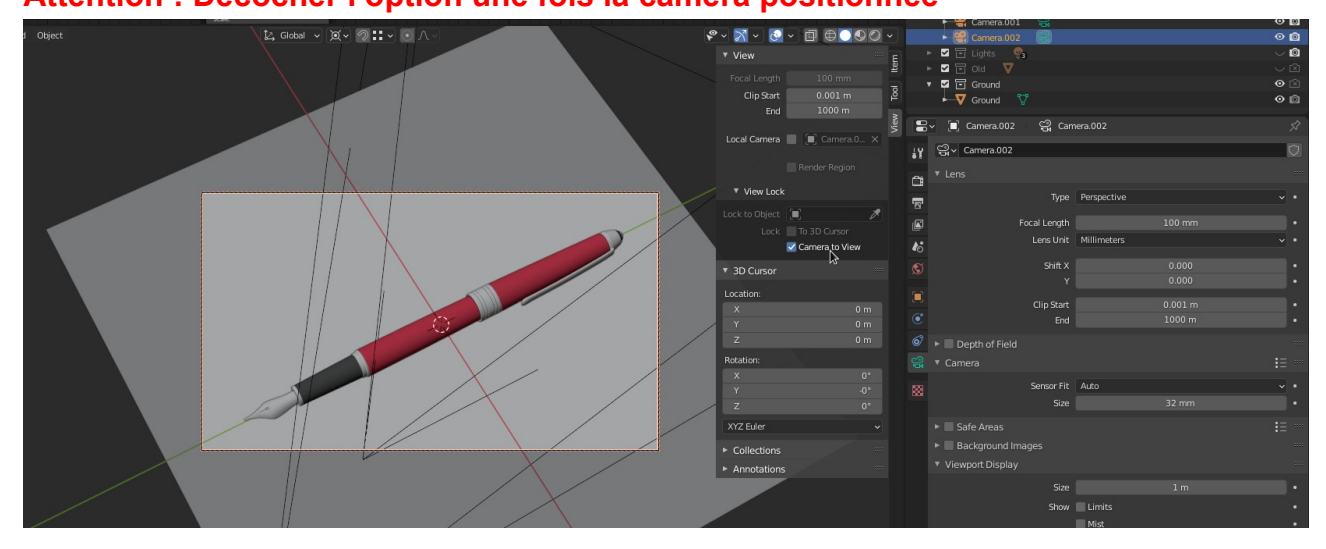

# **c. Éclairage**

Sélectionner la lampe. Dans ses propriétés choisir Sun et lui mettre un **Strength** à **5** l'orienter avec des rotations ou déplacement à droite du stylo plume et dans sa direction

# **d. Image d'environnement (HDRI / exr)**

Dans Shader Editor choisir World Définissez ces nodes pour paramétrer notre image d'envirronement. Vous pouvez trouver l'image d'environnement **courtyard.exr** dans le répertoire de l'install de votre blender dans mon cas

## **/applications/blender/blender-2.90.1/blender-2.90.1-linux64/2.90/datafiles/ studiolights/world**

L'ajouter ce répertoire aux favoris dans blender

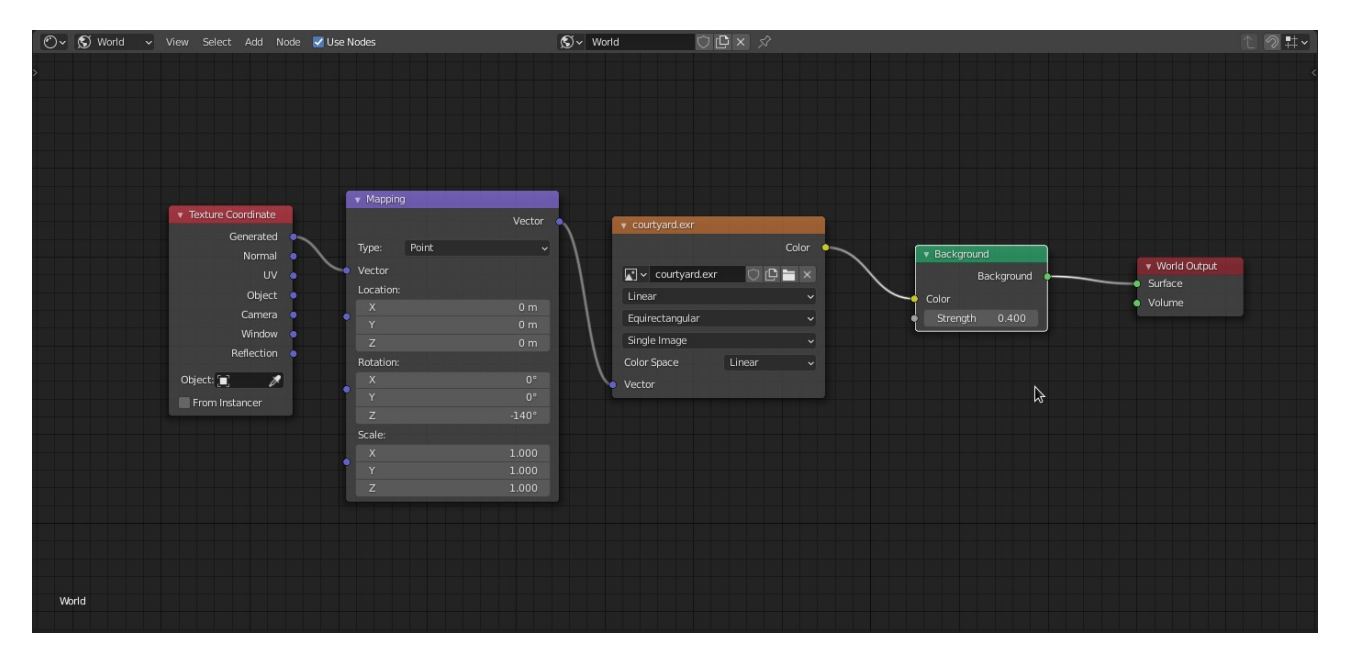

## **d. Le rendu**

Lancer le rendu avec F12 Enregistrer l'image dans l'onglet image save as et bien sur choisir son format png ou jpg

## **Si vous ne l'avez pas terminé finissez le chez vous.**

Me rendre le fichier **blend, non zippé** par **mail** (Sans wetransfer) le 06/12 au soir.

à l'adresse : [Damien.MONTEILLARD@ext.uca.fr](mailto:Damien.MONTEILLARD@ext.uca.fr)